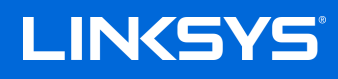

USER GUIDE

**VELOP AX5300**

Model MX5300

# **Table of Contents**

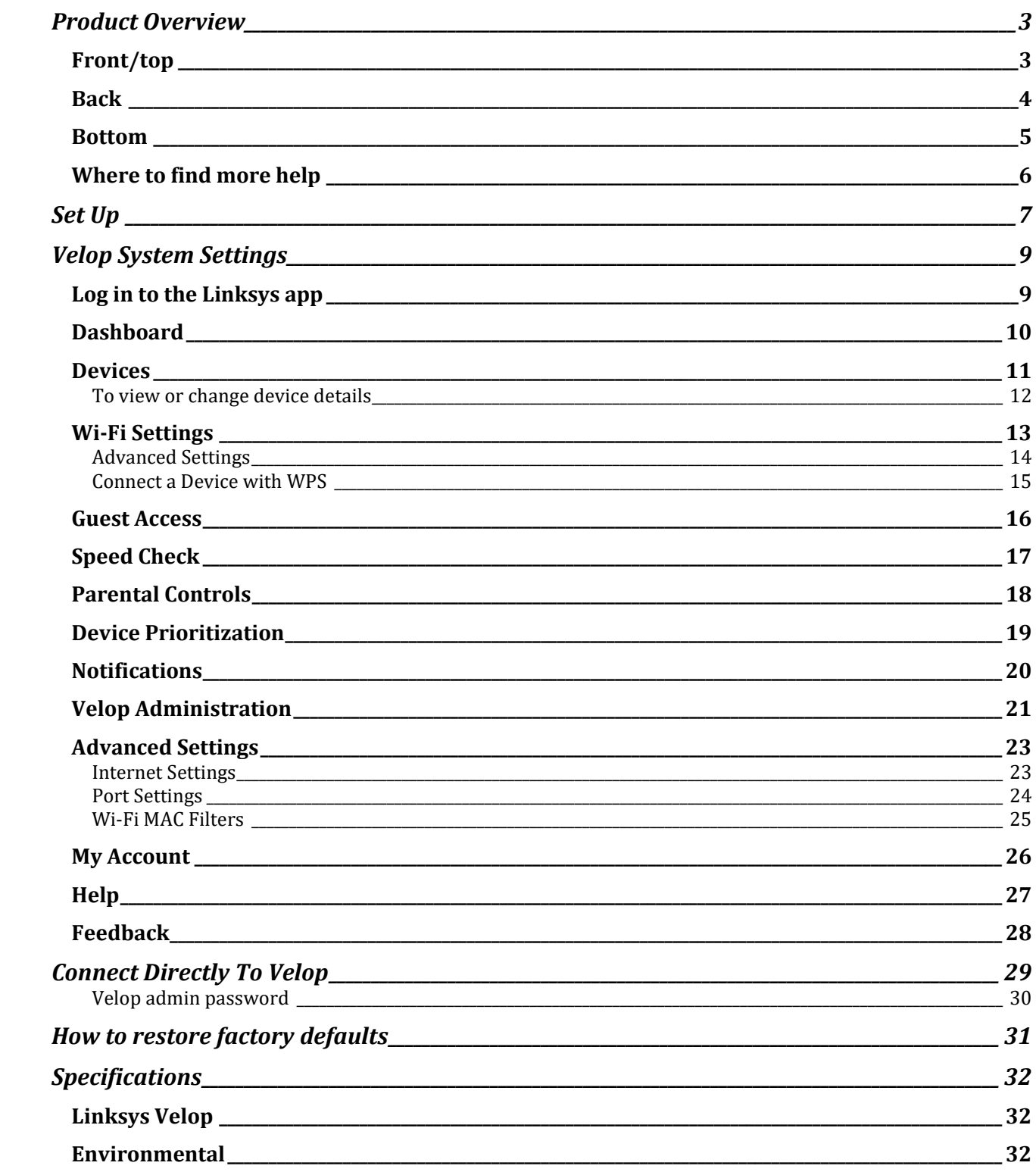

# <span id="page-2-0"></span>**Product Overview**

## <span id="page-2-1"></span>**Front/top**

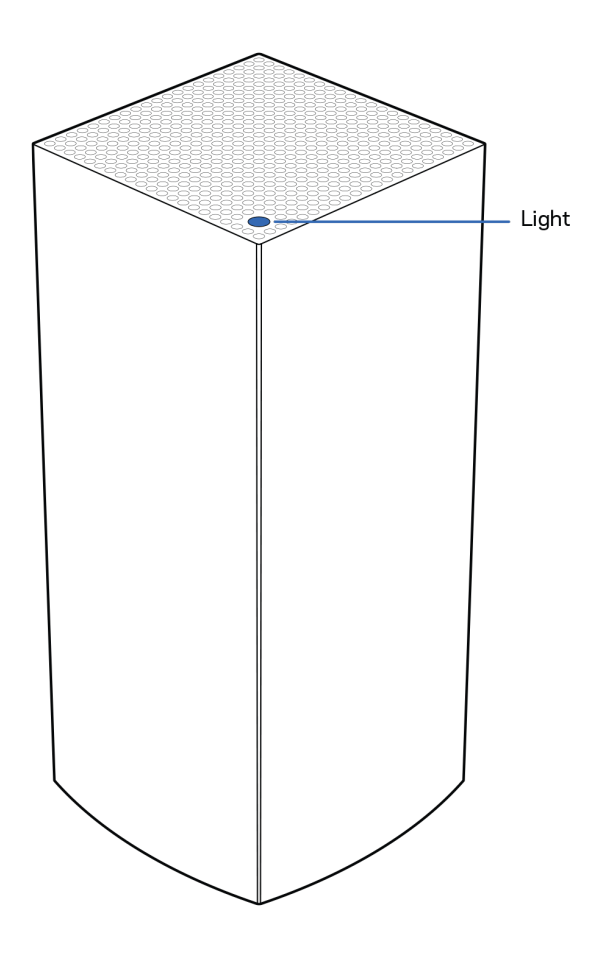

The light on the top of your node gives you information about the node's operation.

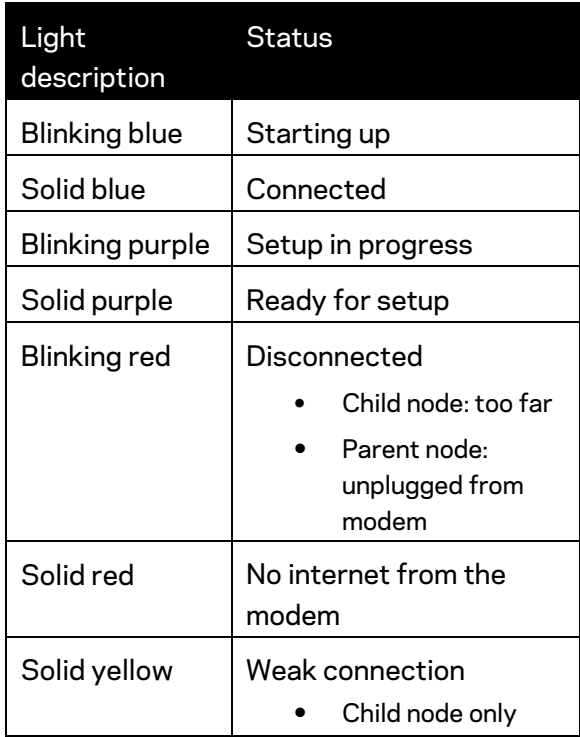

### <span id="page-3-0"></span>**Back**

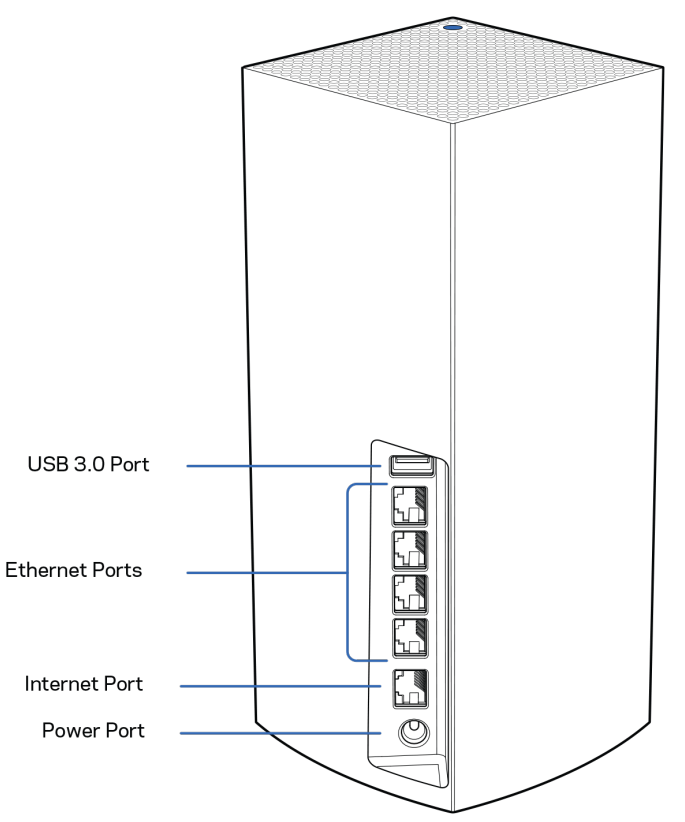

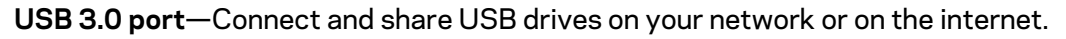

**Ethernet ports**—Connect ethernet cables to these Gigabit ethernet (10/100/1000) ports and to other wired devices on your network. If you have more than one node in your Velop system, use one of these ports to connect to your modem or modem-router.

#### **Note—***For best performance, use a CAT5e or higher rated cable on the Ethernet port.*

**Internet port**—Connect an ethernet cable to the yellow gigabit (10/100/1000) port, and to a broadband internet cable/DSL or fiber modem. If you are using this router as a child node in a mesh Wi-Fi system, you can use this port to create a wired connection to another node.

**Power port**—Connect the included AC power adapter to this port.

#### <span id="page-4-0"></span>**Bottom**

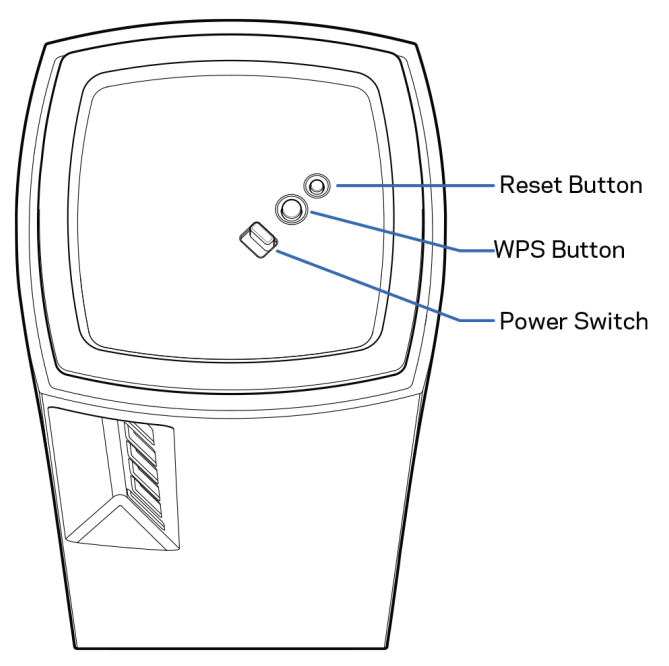

**Reset button**—Press and hold until the light on top of the node turns red, fades and flashes bright red again to reset the node to its factory defaults.

**Wi-Fi Protected Setup button**—Press to connect WPS-enabled network devices.

**Power switch**—Slide to | (on) to power on the node.

# **Help**

#### <span id="page-5-0"></span>**Where to find more help**

- Linksys.com/support/Velop
- Linksys app help (launch the app and click *Help* in the main navigation menu)

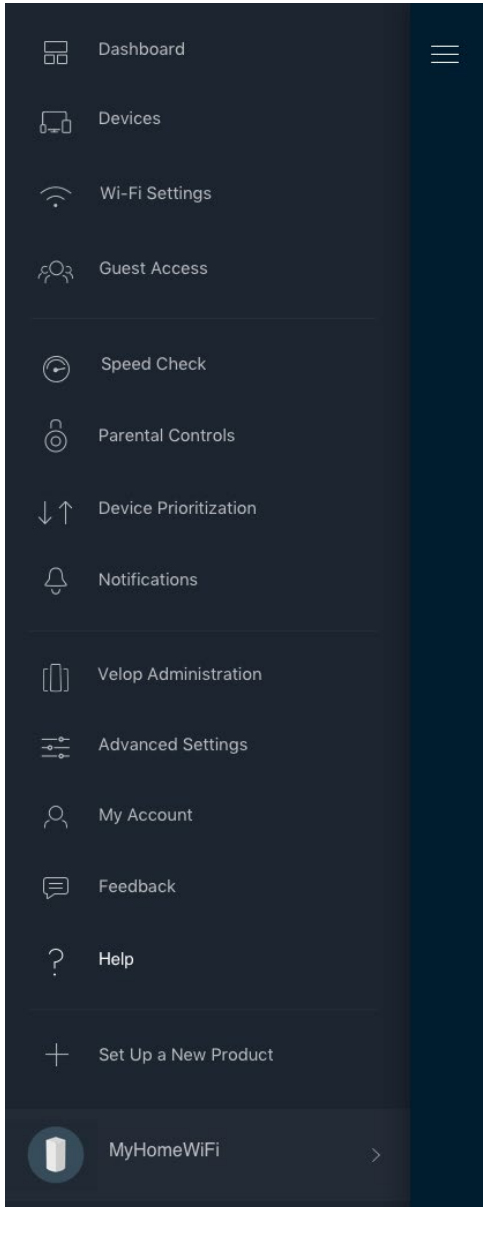

**Note—***Licenses and notices for third party software used in this product may be viewed on [http://support.linksys.com/en-us/license.](http://support.linksys.com/en-us/license) Please contact [http://support.linksys.com/en](http://support.linksys.com/en-us/gplcodecenter)[us/gplcodecenter](http://support.linksys.com/en-us/gplcodecenter) for questions or GPL source code requests.*

# <span id="page-6-0"></span>**Set Up**

**IMPORTANT**—*Velop nodes can be set up as primary nodes or child nodes. A primary node must be connected with an ethernet cable to your modem or modem router. Once set up wirelessly, secondary nodes can be connected to another node* 

*wirelessly or with ethernet cables.* 

*If you are adding this new node as parent node to an existing Velop whole home mesh Wi-Fi system, factory reset all nodes and add them to the system after the new node is setup and working.*

Download the Linksys app. You need this app to set up Velop.

Go to the app store for your device and search for Linksys.

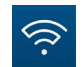

Install the app, open it and follow the instructions.

#### **Note**—*The app works with iOS 11.4 and later, and Android 6 and later.*

You will create a Linksys Smart Wi-Fi account so you can use the app to view or change your Velop system settings from anywhere you have an internet connection.

Among the many things you can do with Linksys Smart Wi-Fi:

- Change your Wi-Fi name and password
- Set up guest access
- Connect devices to Wi-Fi with WPS
- Block internet with parental controls
- Test your internet connection speed

#### **Note—***During setup we'll send a verification email. From your home network, click the link in the email.*

Other than plugging in the power and the ethernet cable, the app-based setup process does the work for you. Once connected, use the app to personalize your Wi-Fi by giving it a name and password. You also can give nodes names based on where they are so you can identify them in the rare case where things need attention.

**Print this page, then record your Wi-Fi and account settings in the table as a reference. Store your notes in a safe place.**

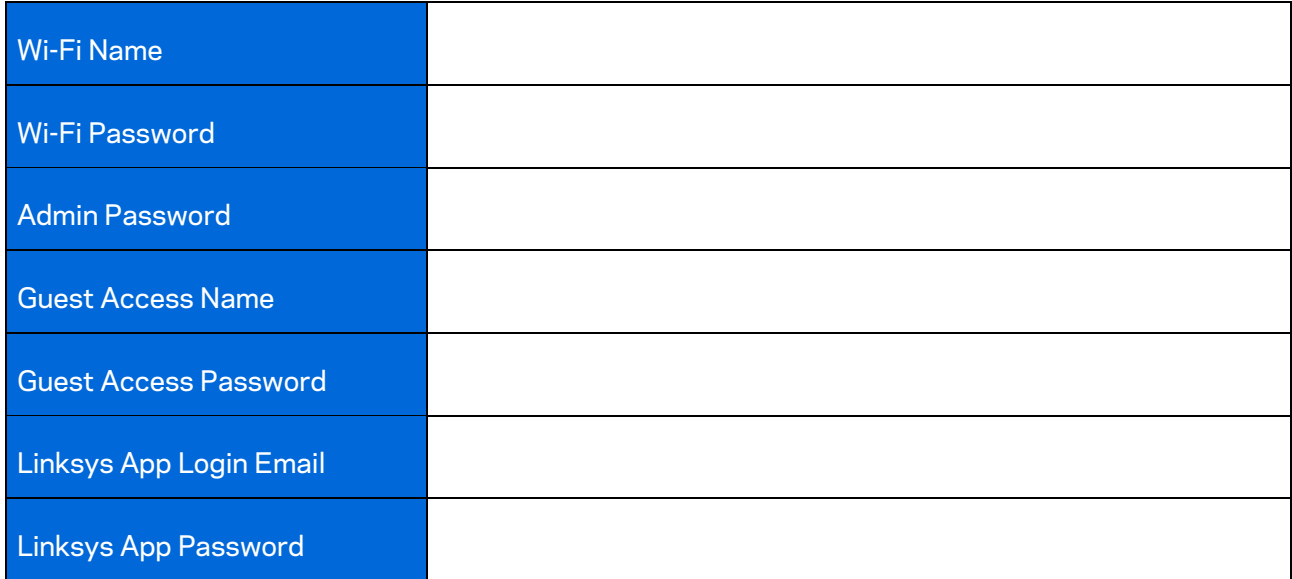

# <span id="page-8-0"></span>**Velop System Settings**

Using your Linksys app, you can view or change Velop system settings to make your Wi-Fi more secure or to work better with a device or game. You can access settings from anywhere in the world if you have an internet connection. You can also access settings using your router password when connected to your home network even if you are not online.

## <span id="page-8-1"></span>**Log in to the Linksys app**

1. Open the Linksys app.

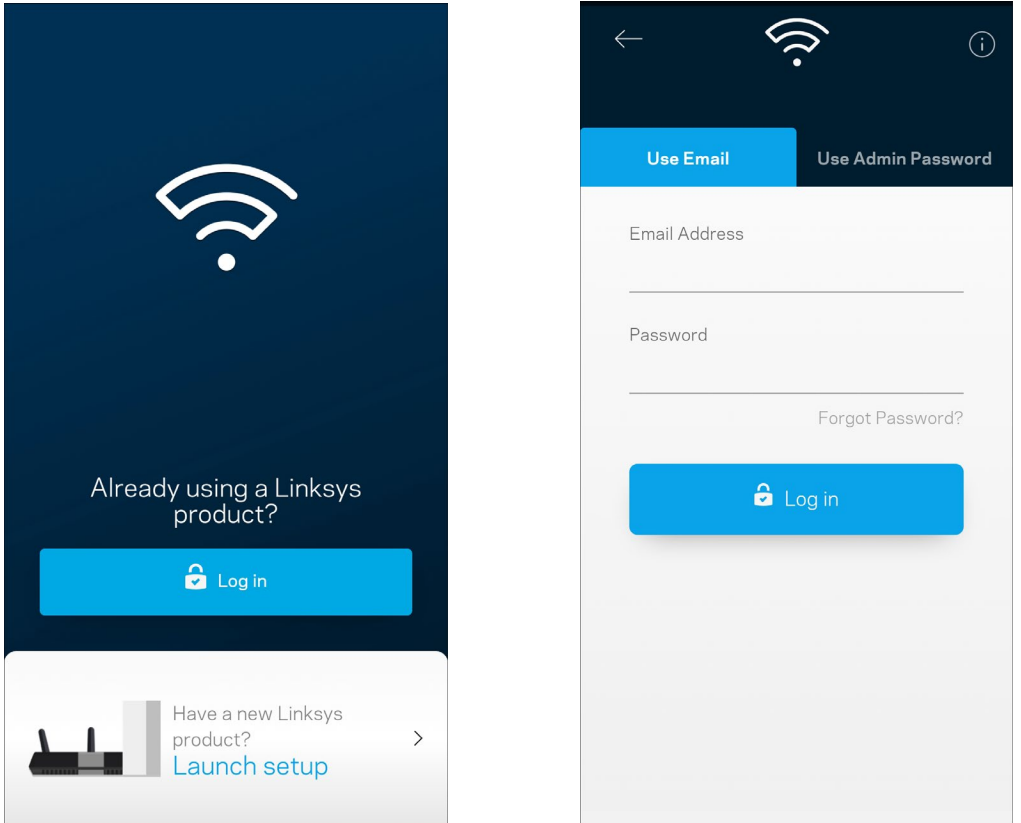

- 2. Enter the email address you used when creating your account.
- 3. Enter your account password.
- 4. Tap **Log in**.

## <span id="page-9-0"></span>**Dashboard**

Dashboard is a snapshot of your Wi-Fi. See how many devices are connected to your Velop system. Share Wi-Fi password and allow guest access to your Wi-Fi. Dashboard also shows you if any devices have parental controls on them or have been prioritized for Wi-Fi access.

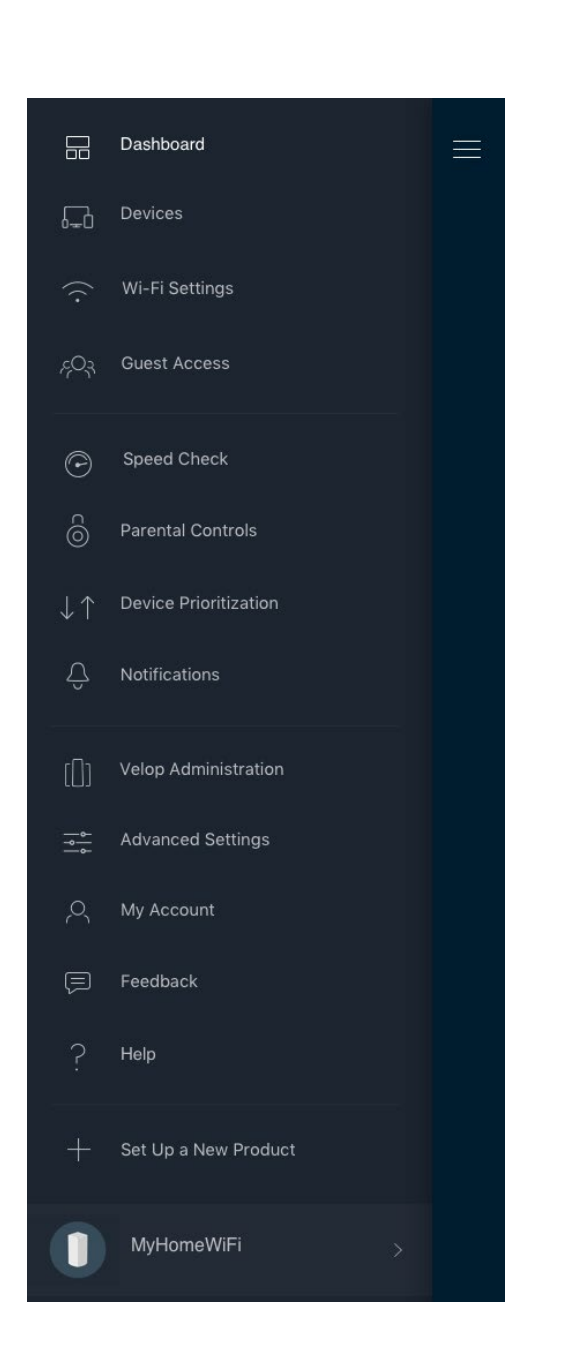

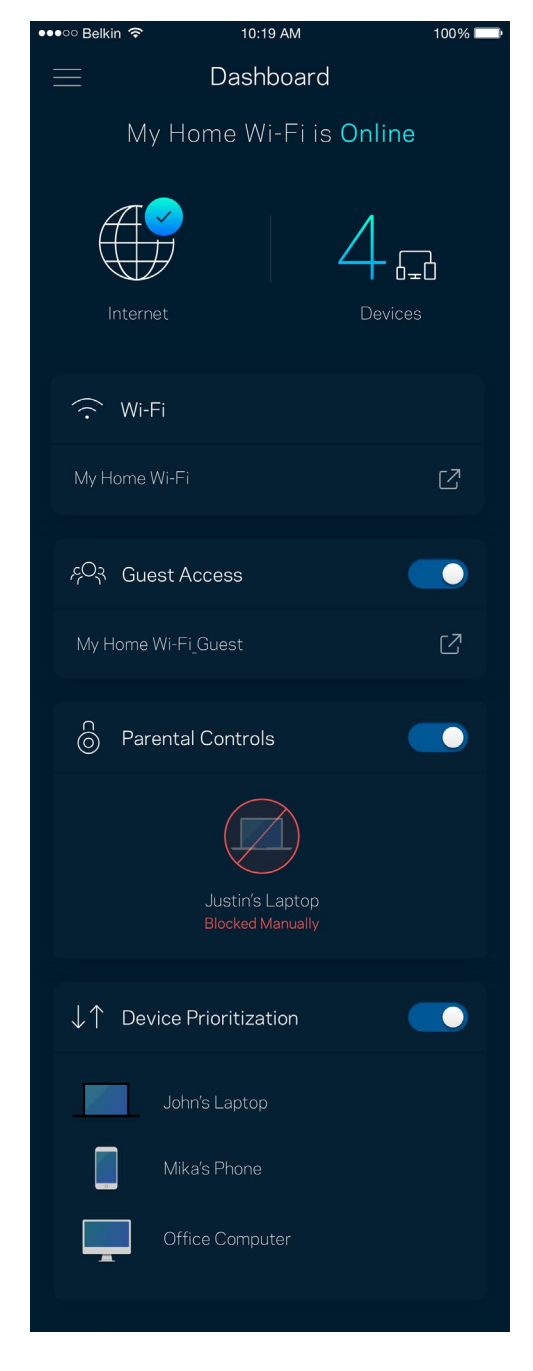

### <span id="page-10-0"></span>**Devices**

View and change details for all devices connected to your Wi-Fi. You can view devices on your main network and your guest network, or display information about each device.

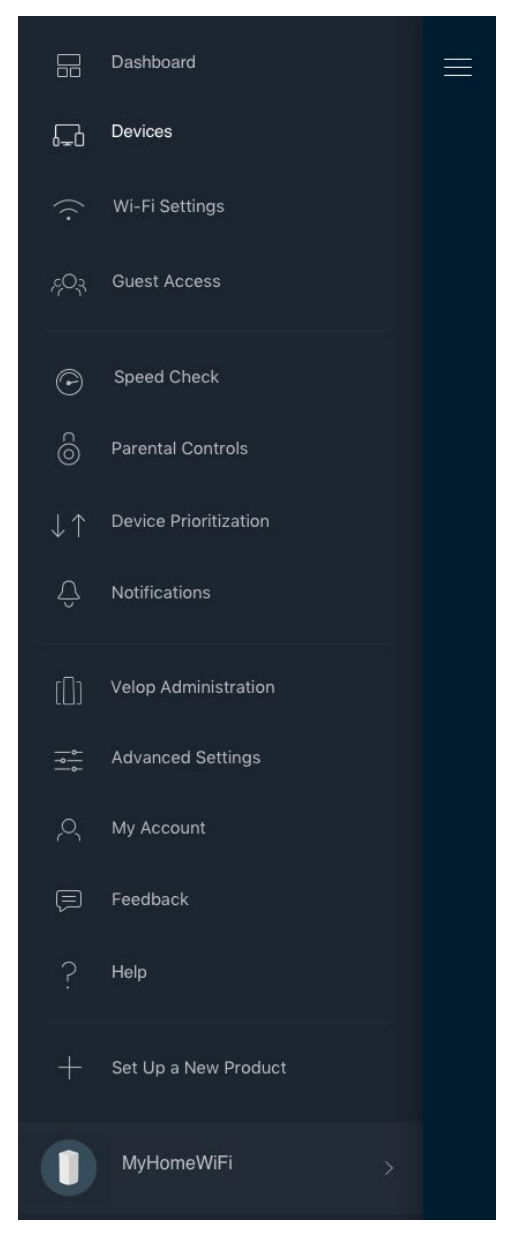

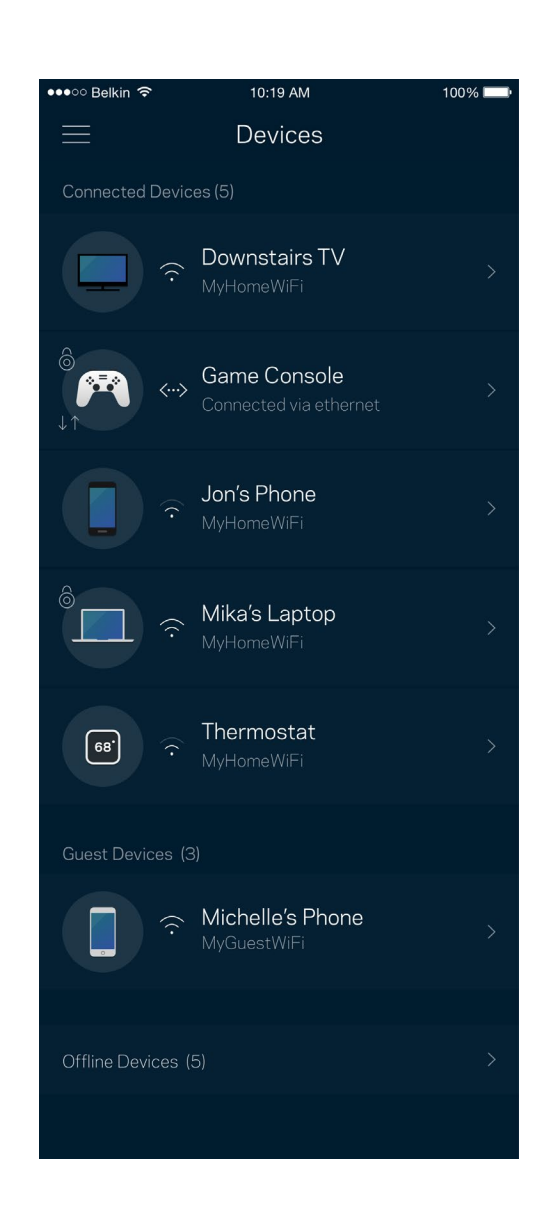

#### <span id="page-11-0"></span>To view or change device details

From the Devices screen you can edit device names and change the device icons. You also can prioritize devices, set parental controls, and see Wi-Fi details. Tap on any device to see details.

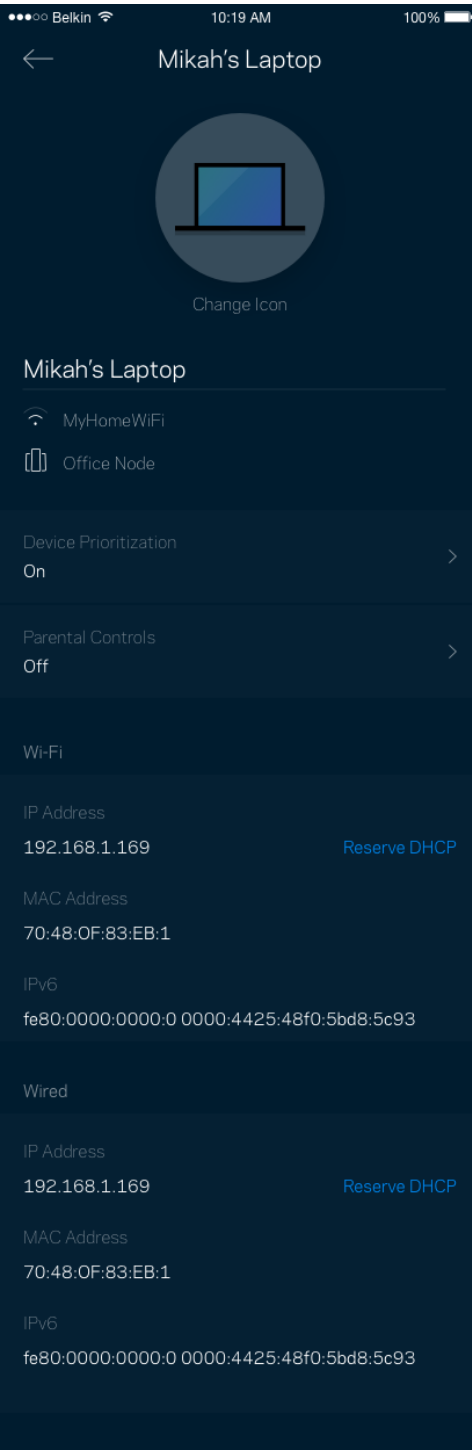

## <span id="page-12-0"></span>**Wi-Fi Settings**

View or change your Wi-Fi name and password and connect devices using Wi-Fi Protected Setup™.

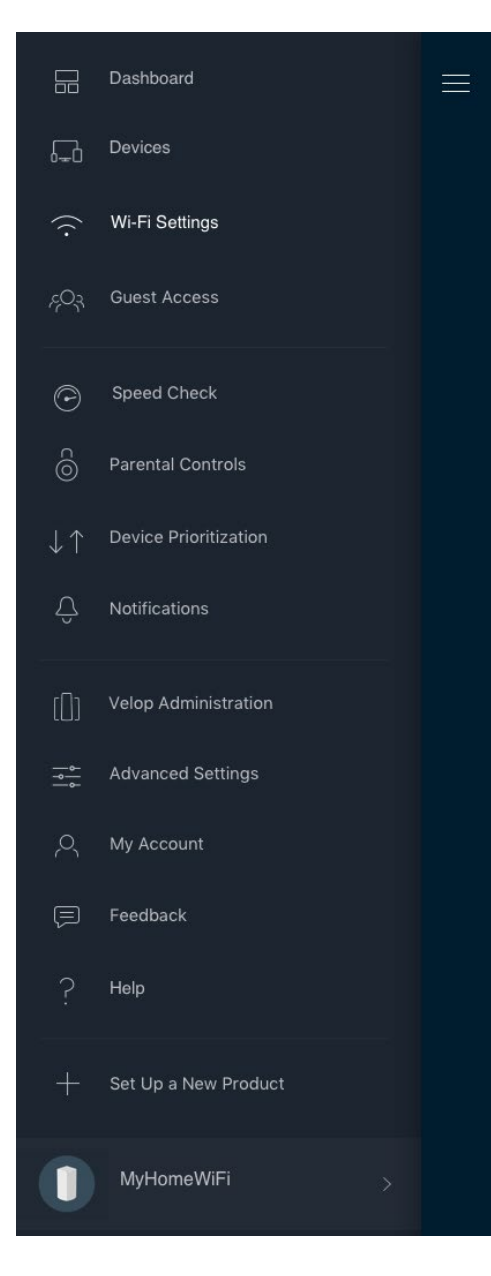

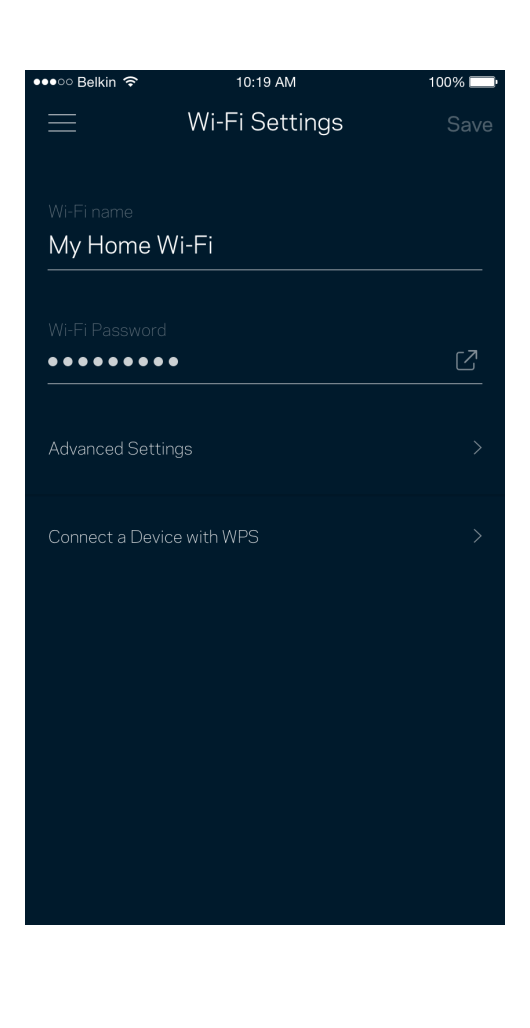

#### <span id="page-13-0"></span>Advanced Settings

Advanced users can change the default security type and Wi-Fi mode. Do not change these unless you have a lot of experience with Wi-Fi networks. Channel Finder will search for the most-open Wi-Fi channels in your area to ensure you get the best performance from your Velop system. If you have more than one node in your Velop system, Channel Finder will find the best channel for each node.

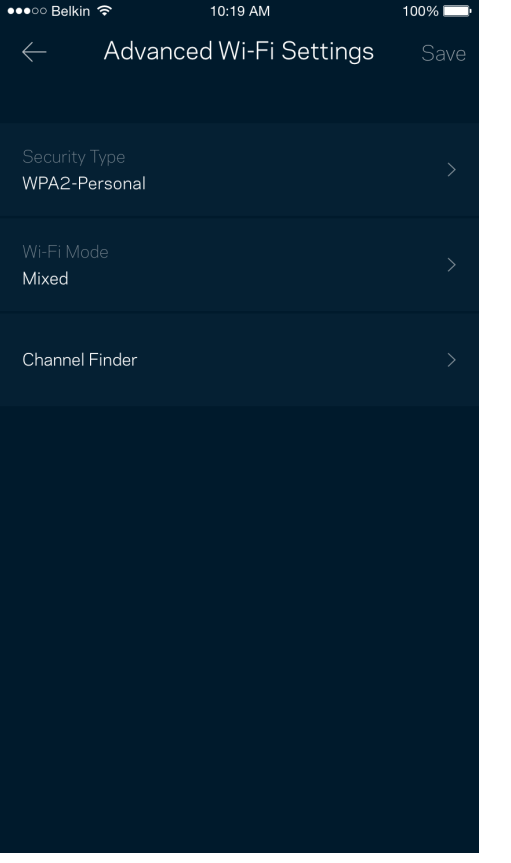

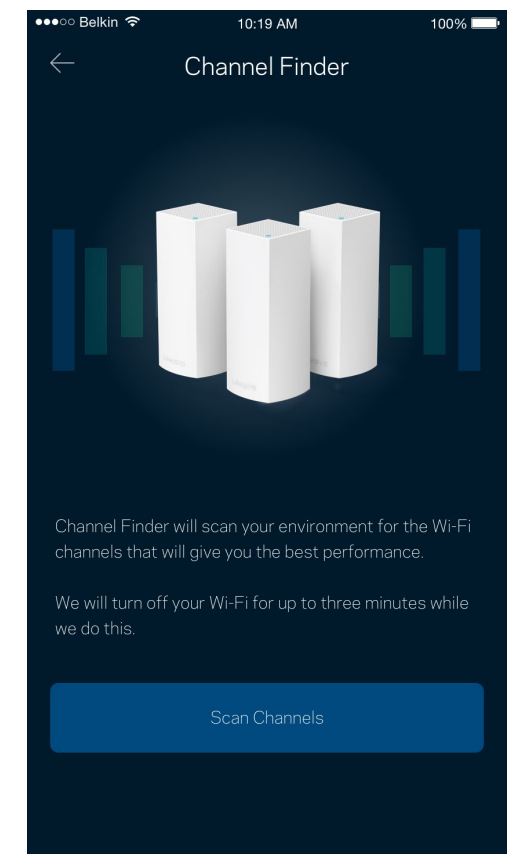

#### <span id="page-14-0"></span>Connect a Device with WPS

Wi-Fi Protected Setup allows you to easily connect wireless devices to your Wi-Fi without manually entering security settings.

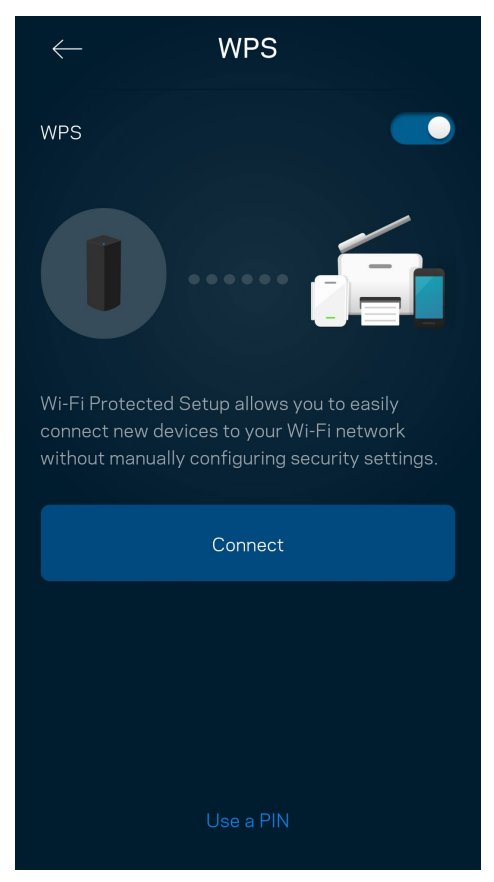

### <span id="page-15-0"></span>**Guest Access**

Use your Guest Access to allow guests to get online while restricting their access to other resources connected to your Wi-Fi. Send the password by text message or email.

 $100\%$ 

 $\bullet$ 

 $\mathbb{Z}$ 

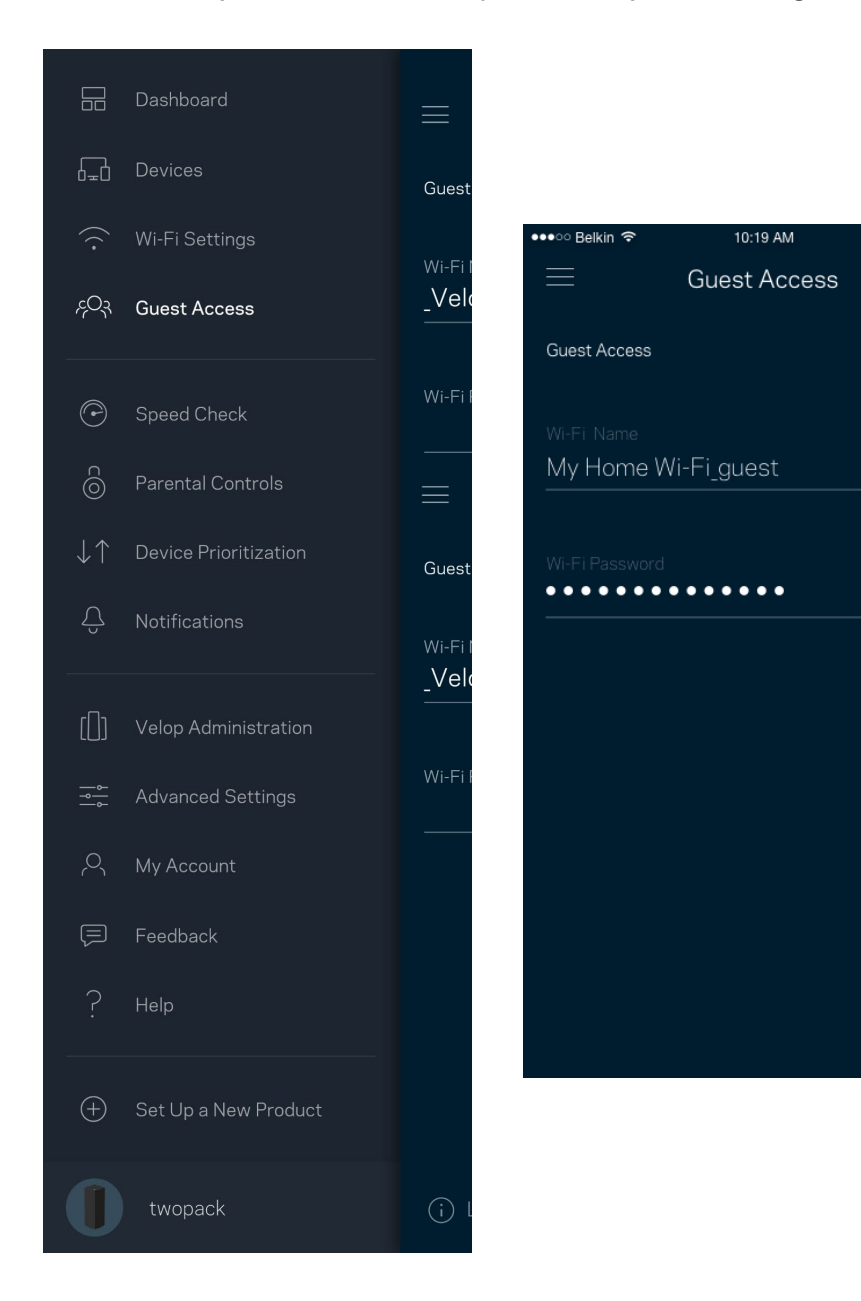

## <span id="page-16-0"></span>**Speed Check**

Run a speed check to make sure you are getting the speeds you are paying for. Speed check also helps in Device Prioritization because results determine how Wi-Fi is distributed to the prioritized devices.

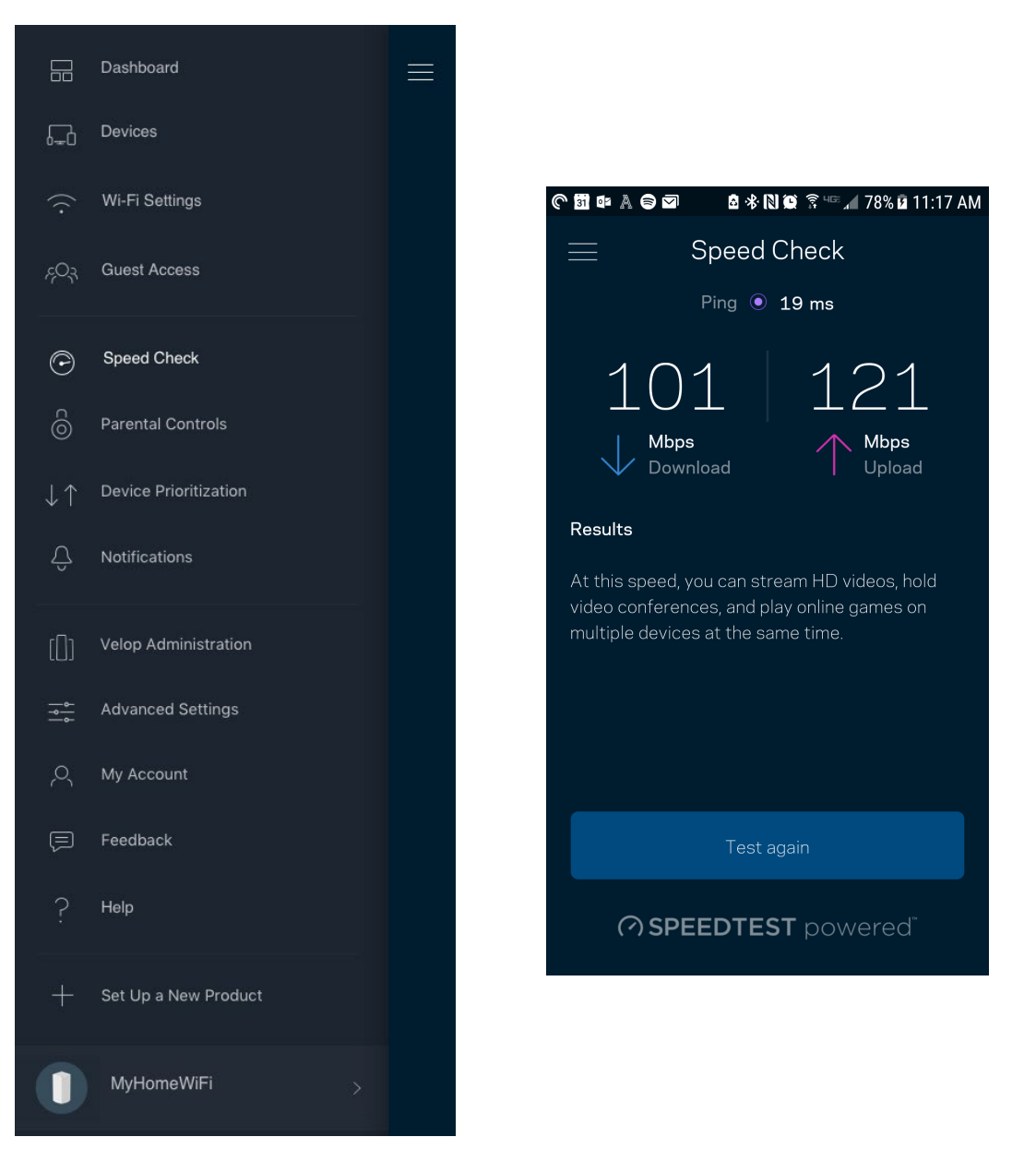

- **Download speed** is the rate at which internet content is transferred to your Velop system.
- **Upload speed** is the rate at which you can upload content to the internet.

**Note—***Internet connection speeds are determined by a variety of factors, including ISP account type, local and worldwide internet traffic, and number of devices in your home that are sharing the internet connection.*

### <span id="page-17-0"></span>**Parental Controls**

Parental controls allow you to control when your kids are online and what they're doing there. Pause internet to specific devices, or block specific websites.

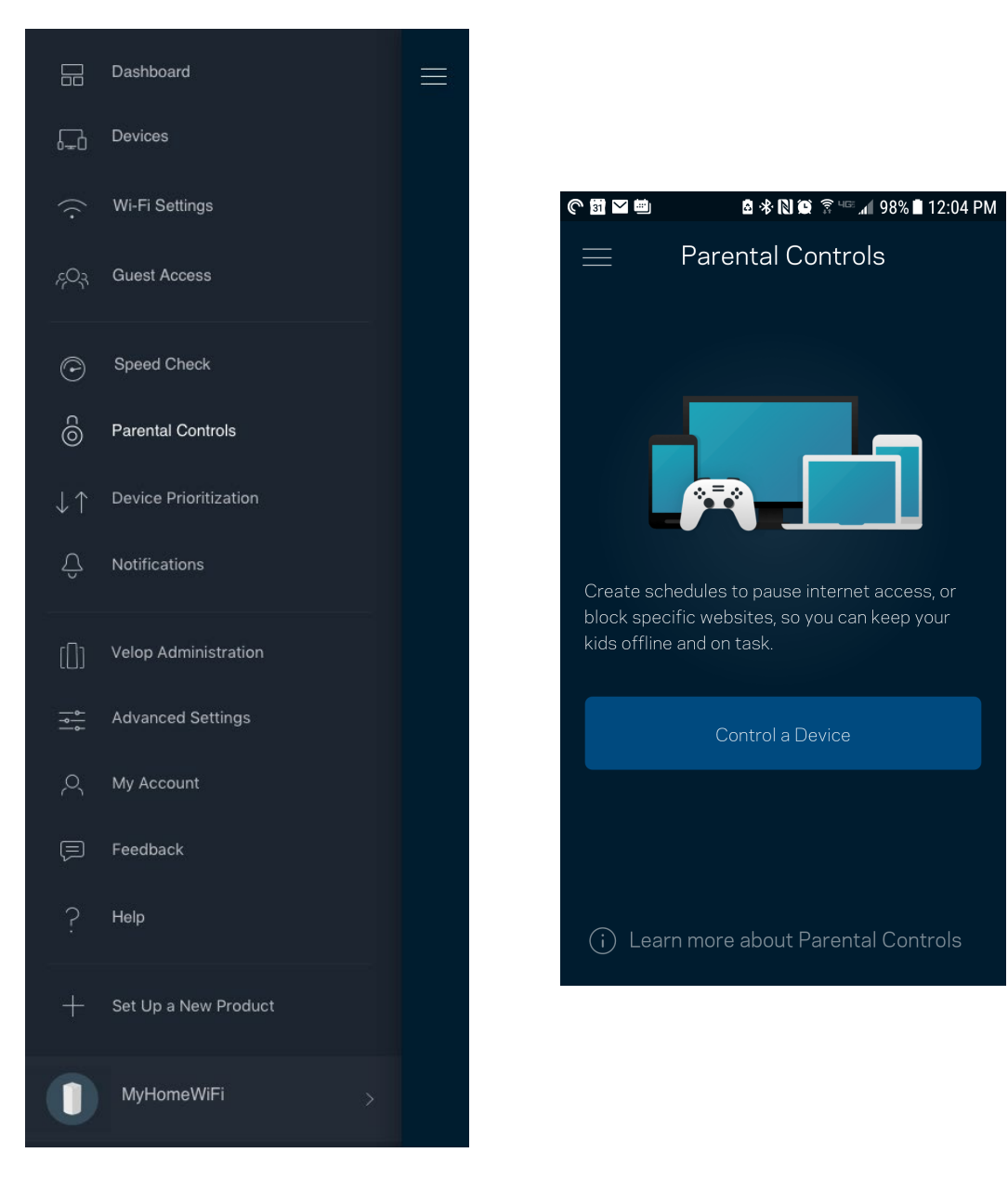

## <span id="page-18-0"></span>**Device Prioritization**

Choose up to three devices for priority usage of your internet connection. Those devices – wired and/or wireless – always will have the best access when connected. Velop runs a speed check to determine how to best distribute Wi-Fi to prioritized devices. Other devices will share the leftover capacity. Prioritized devices appear on Dashboard.

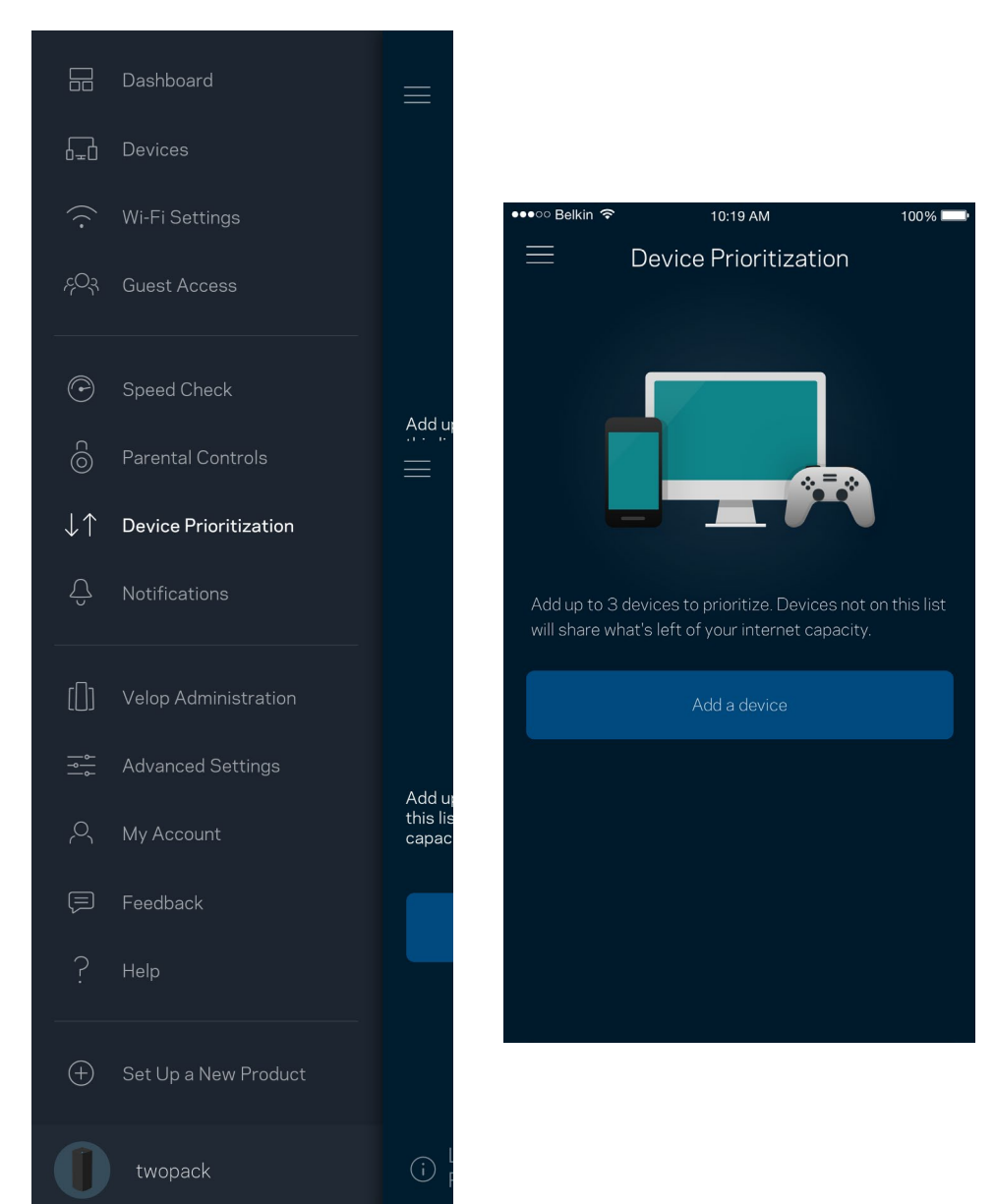

## <span id="page-19-0"></span>**Notifications**

If you have more than one node, Velop can notify you when secondary nodes in your system go offline. Secondary nodes are any that are not wired to your modem. You have to turn on notifications in your mobile device settings to allow Velop to notify you.

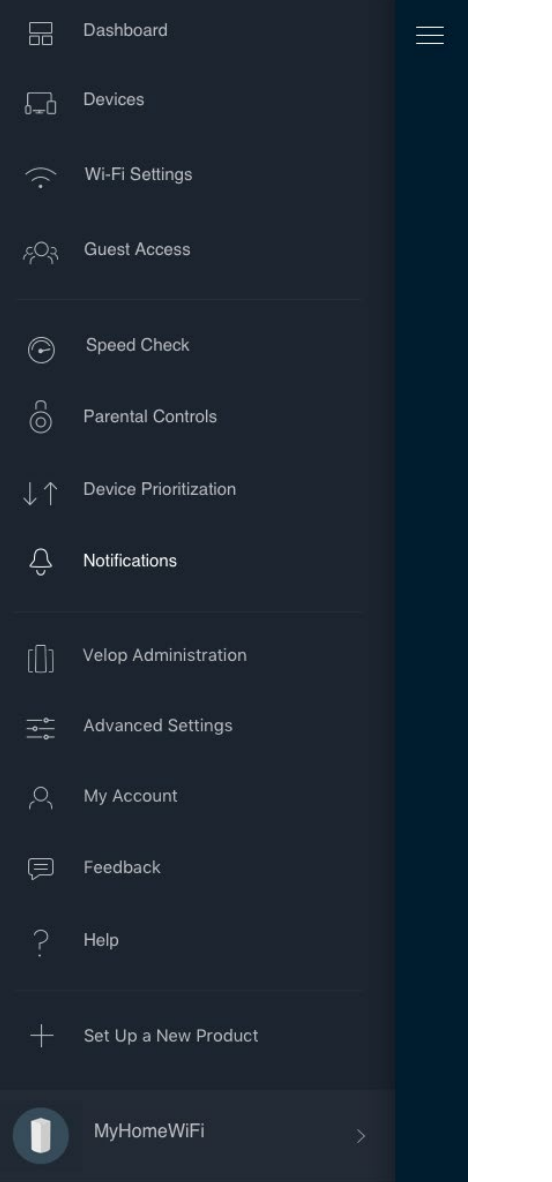

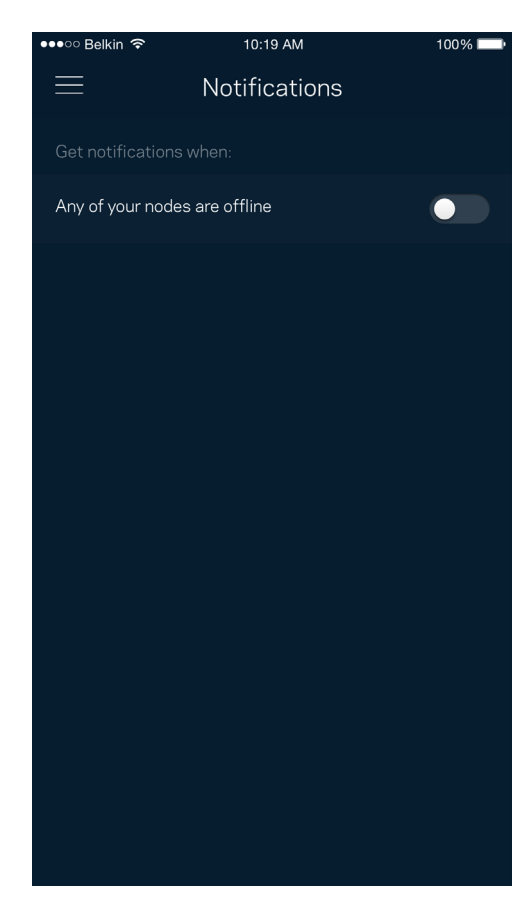

## <span id="page-20-0"></span>**Velop Administration**

Use the Velop Administration screen to change the admin password and hint, and check various identifiers (model number, serial number, and IP details) for all nodes in your Wi-Fi.

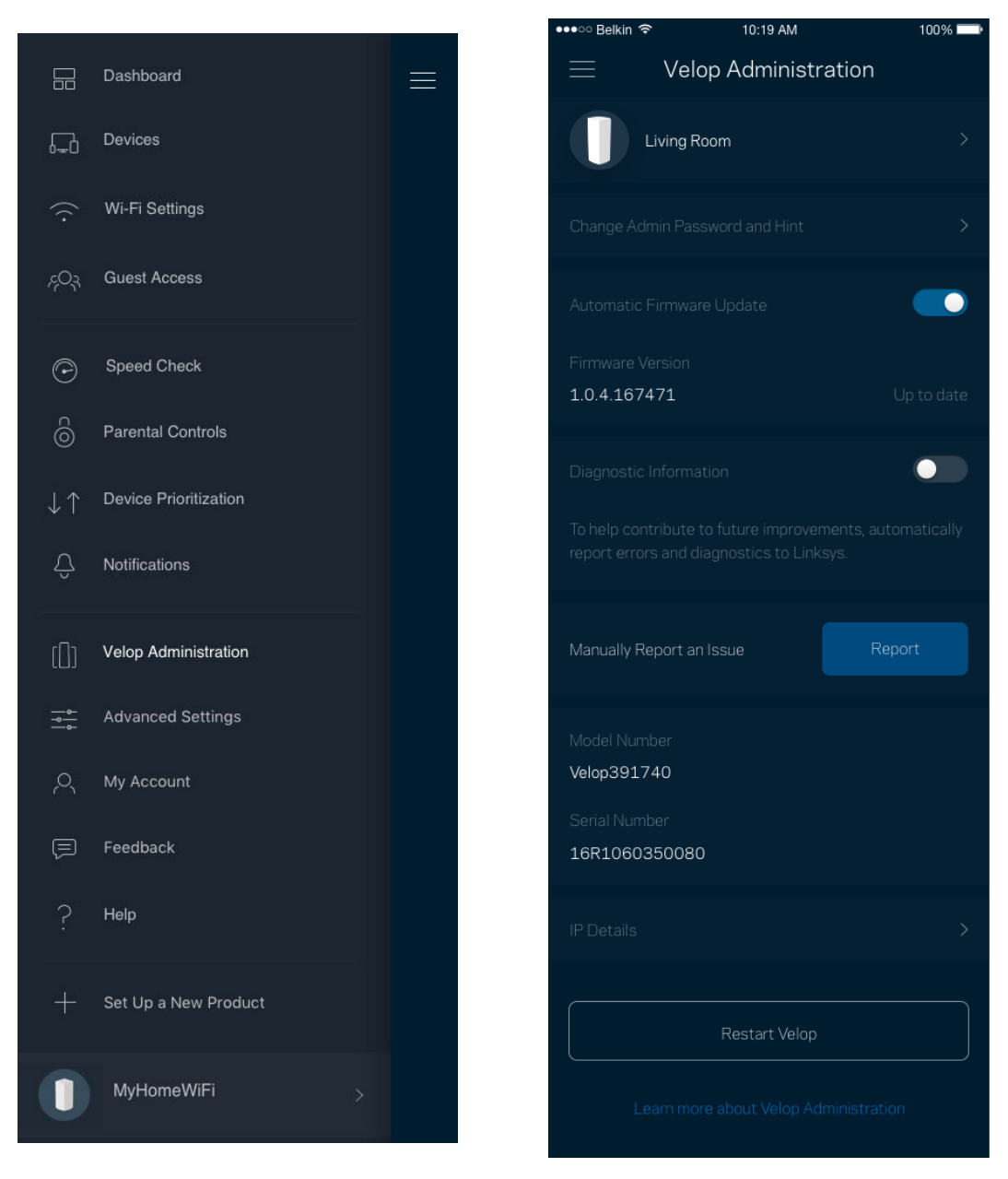

Opt in to automatically report crashes to Linksys and contribute to improving the Wi-Fi experience. You also can manually report specific issues to Linksys.

The following information will be sent with your description of the issue:

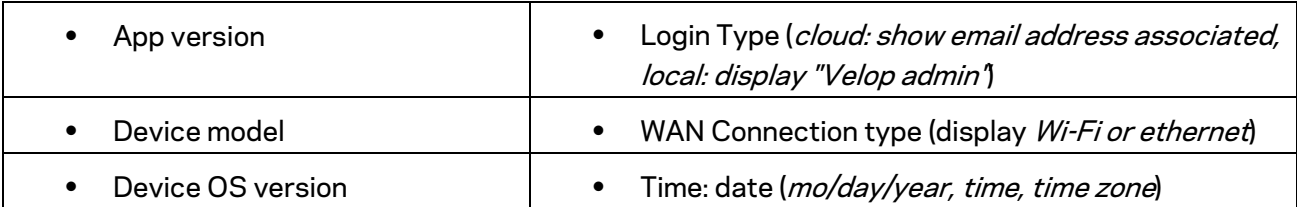

## <span id="page-22-0"></span>**Advanced Settings**

#### <span id="page-22-1"></span>Internet Settings

You can choose how your Velop system connects to the internet. The default is *Automatic Configuration – DHCP.* Other connection types depend on your internet service provider or how you plan to use your Velop system. Advanced users can use *Additional Settings* to clone MAC addresses and set MTU (maximum transmission unit).

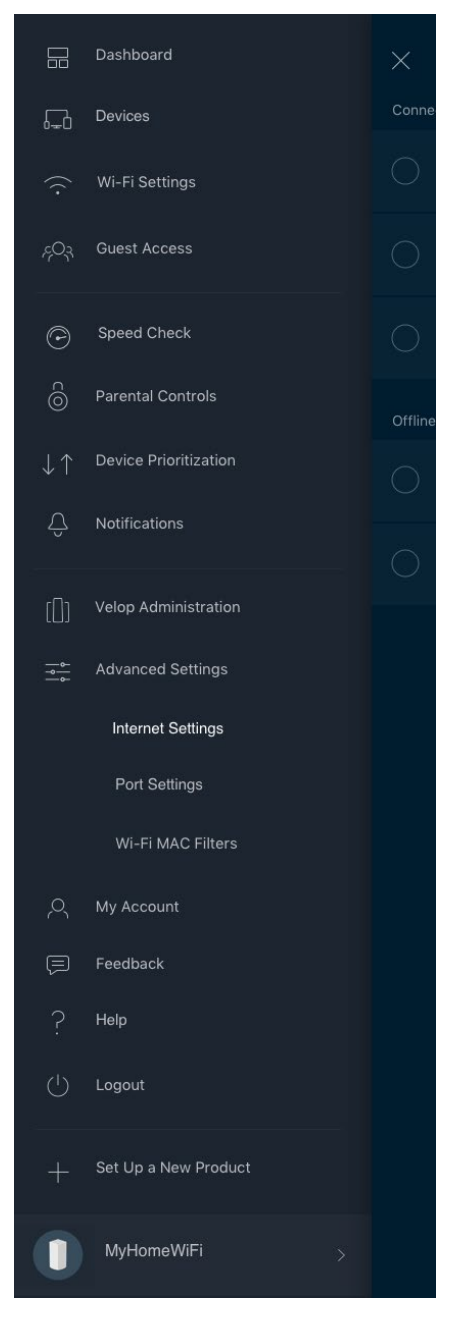

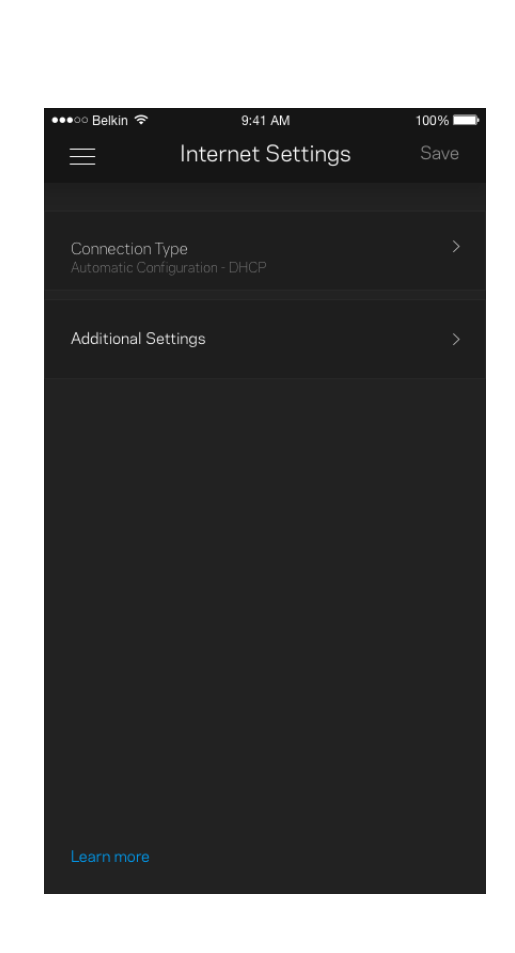

#### <span id="page-23-0"></span>Port Settings

Port forwarding—for a single port, multiple ports or a range of ports—sends traffic inbound on a specific port or ports to a specific device or port on your Wi-Fi. In port range triggering, Velop watches outgoing data for specific port numbers. Velop remembers the IP address of the device that requests the data so that when the requested data returns, it is routed back to the proper device.

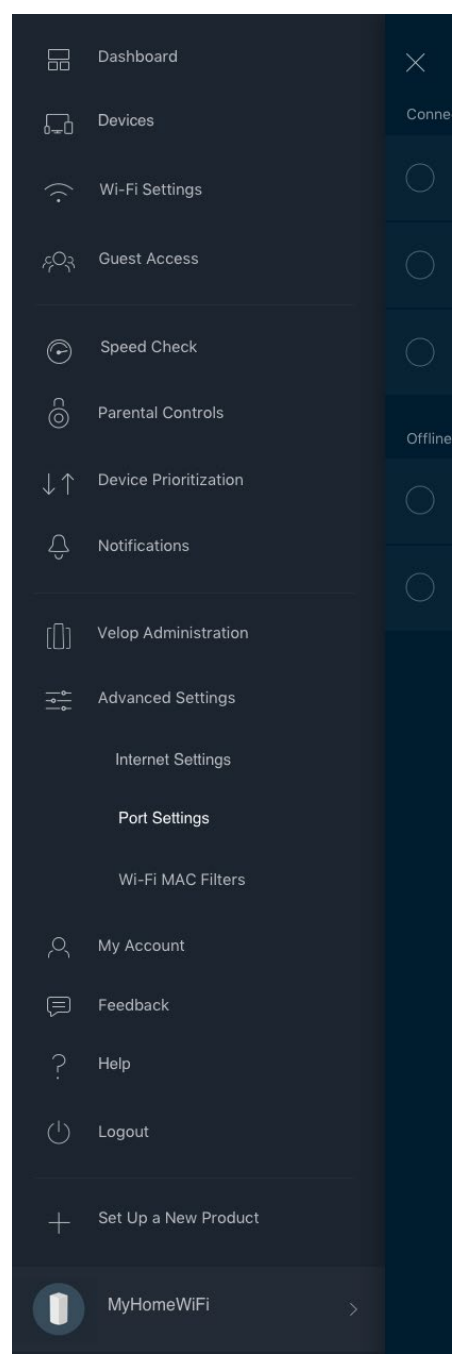

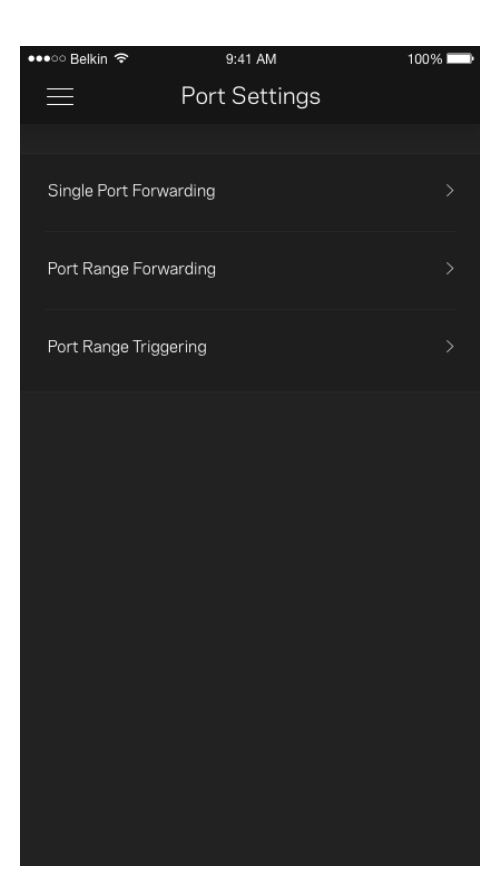

#### <span id="page-24-0"></span>Wi-Fi MAC Filters

Every network device has a unique 12-digit MAC (media access control) address. You can create a list of MAC addresses, and regulate how devices use your Wi-Fi.

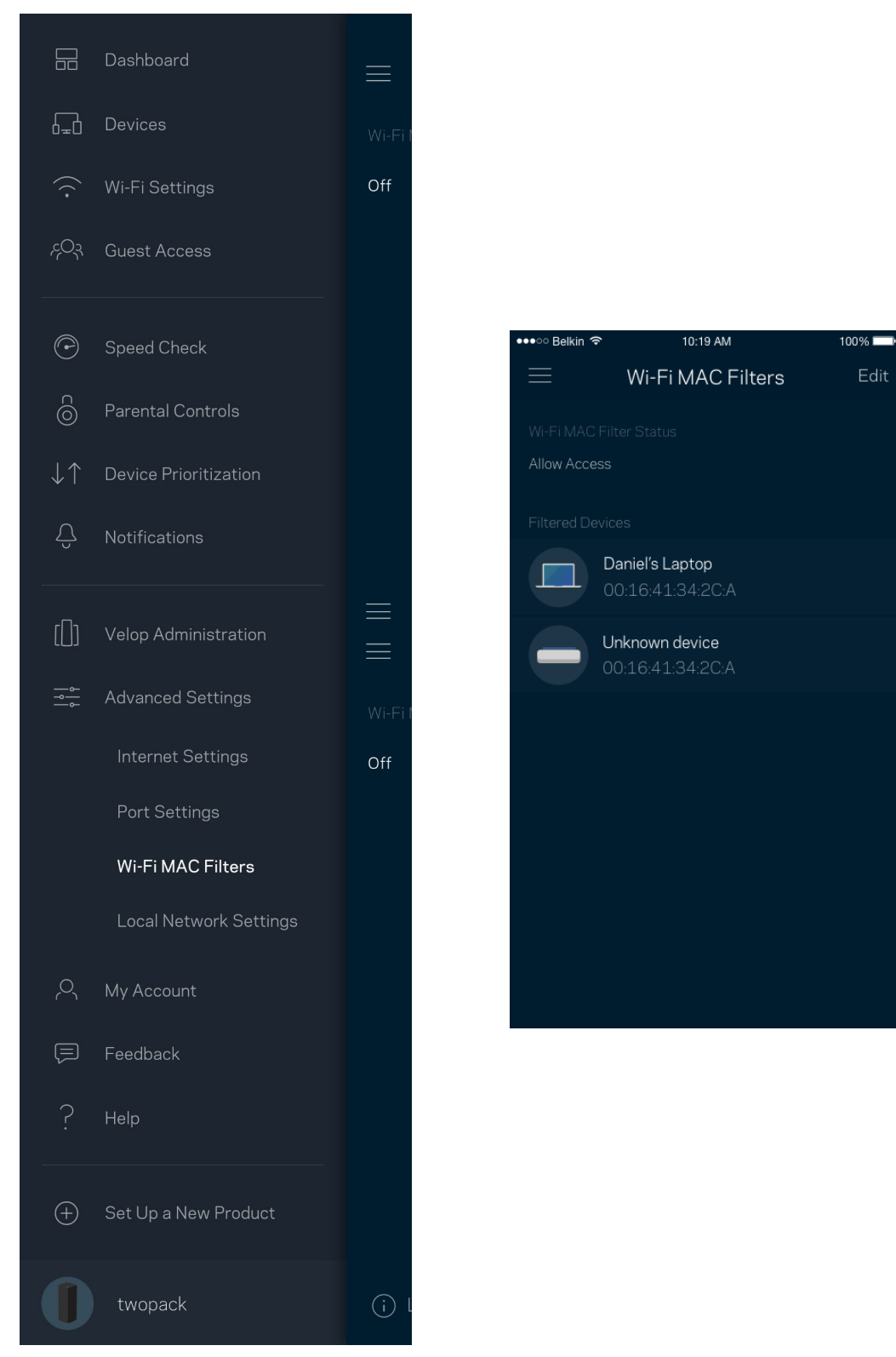

### <span id="page-25-0"></span>**My Account**

Change your Linksys app password and opt in to receive the latest news and deals from Linksys.

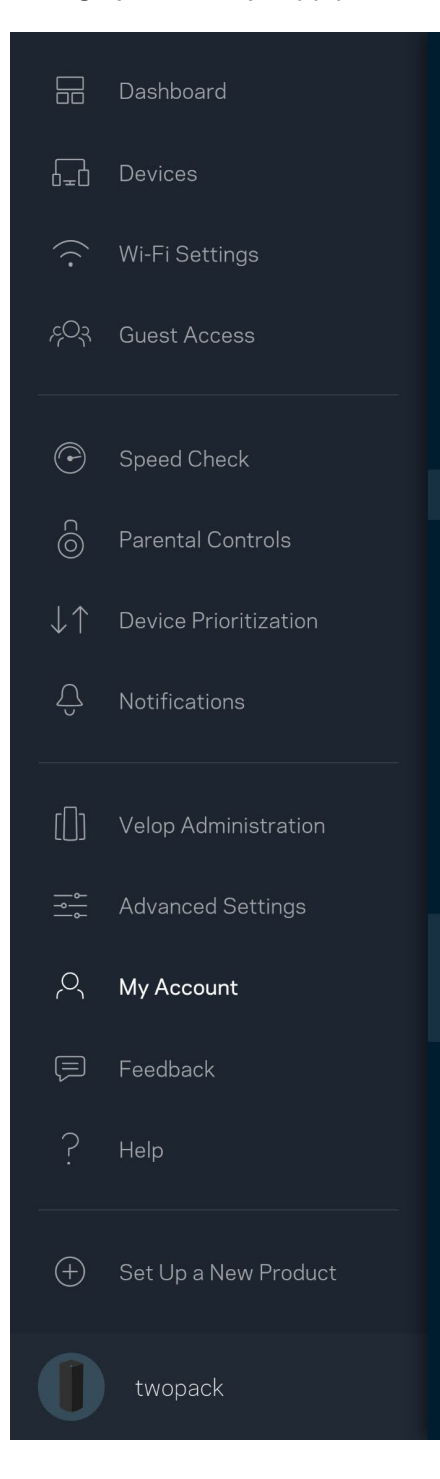

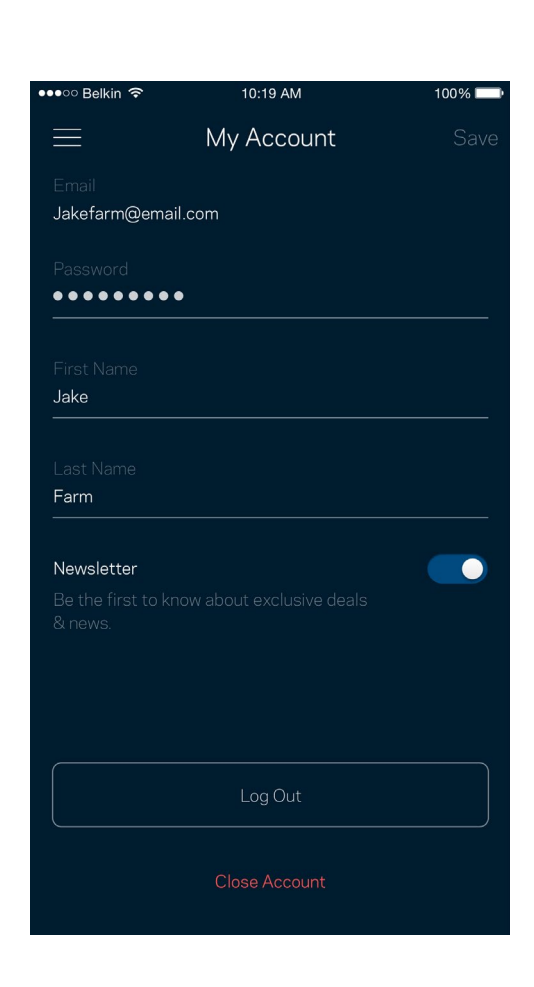

## <span id="page-26-0"></span>**Help**

Having trouble with the app? Just need a little more information about a feature? Tap Help for an explanation.

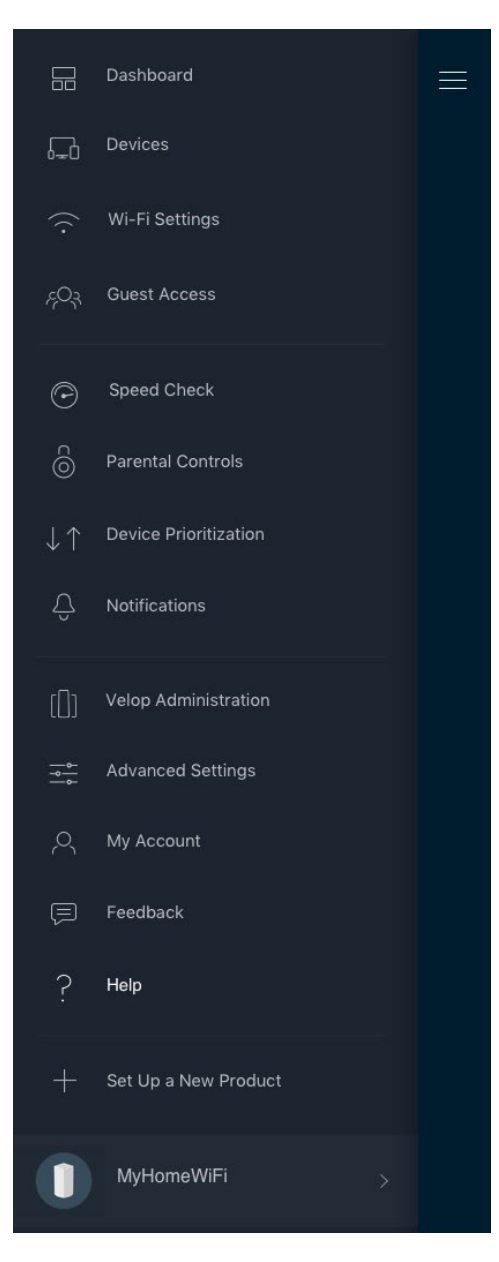

## <span id="page-27-0"></span>**Feedback**

Here's your chance to tell us what you think. Rate the app at your app store, send us a suggestion, or report an issue that's keeping you from a great experience.

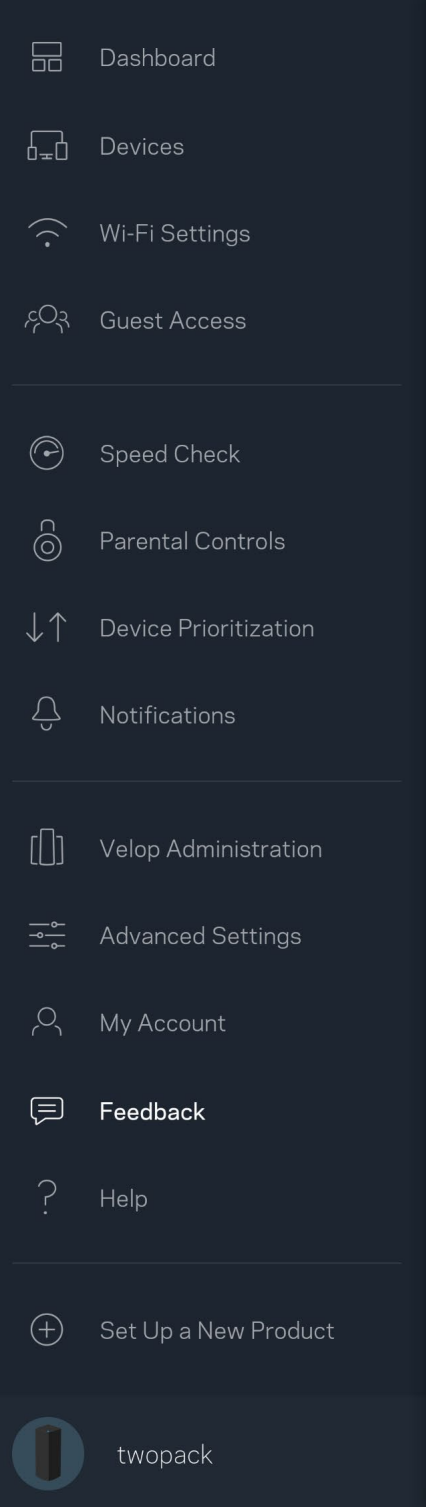

# <span id="page-28-0"></span>**Connect Directly To Velop**

If you are not connected to the internet you still can access your Velop system. Connect to your Wi-Fi name, launch the Linksys app and tap *Log in with Router Password* toward the bottom of the screen. You will not be able to access your Linksys Wi-Fi account when not online.

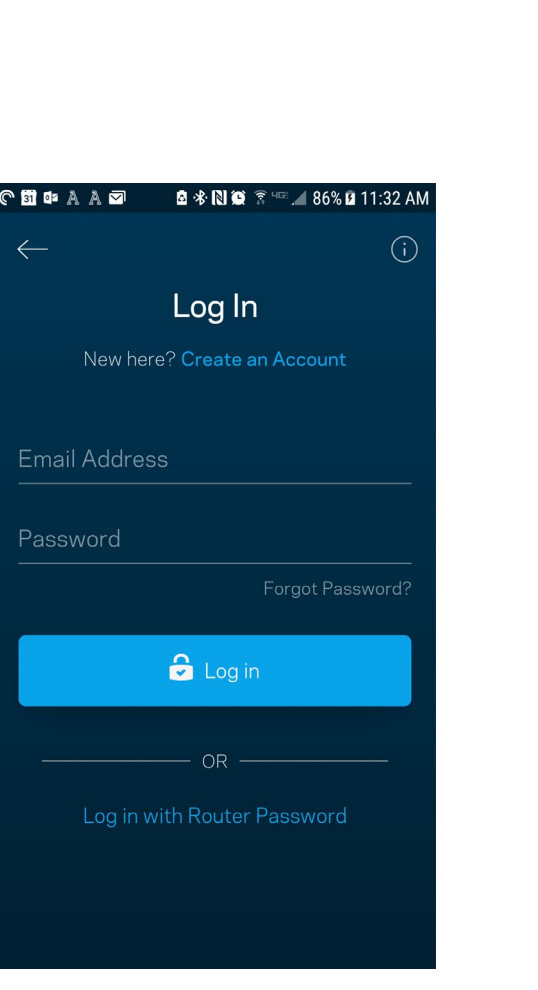

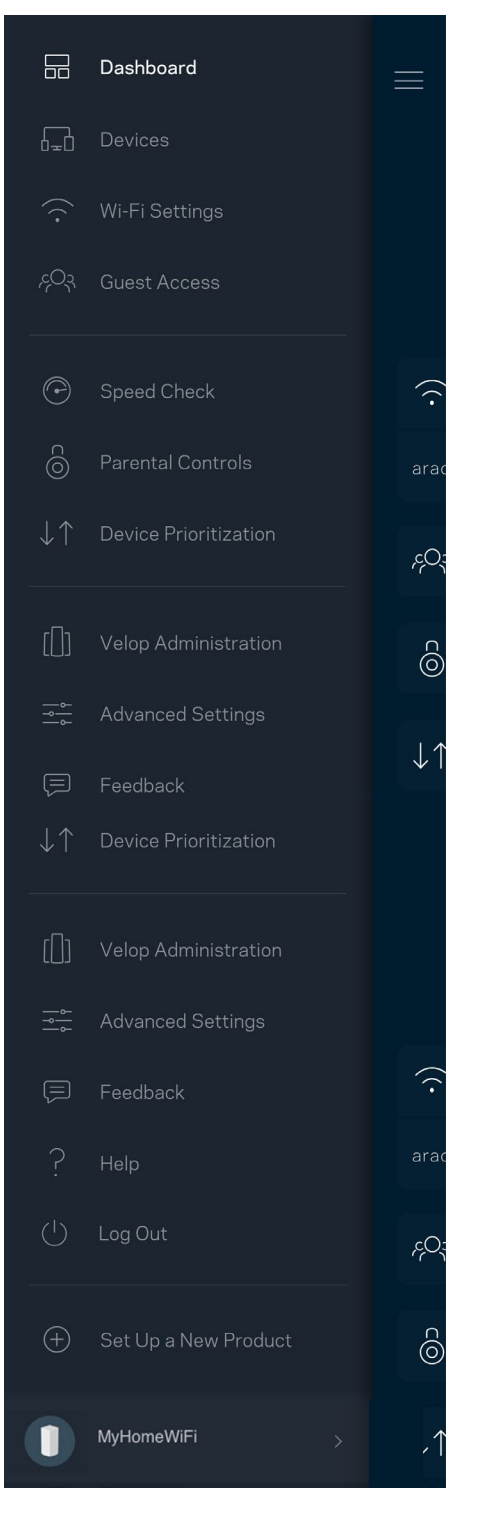

#### <span id="page-29-0"></span>Velop admin password

We created a secure admin password during setup. To change it, tap *Velop Administration* and *Change Velop Password and Hint*.

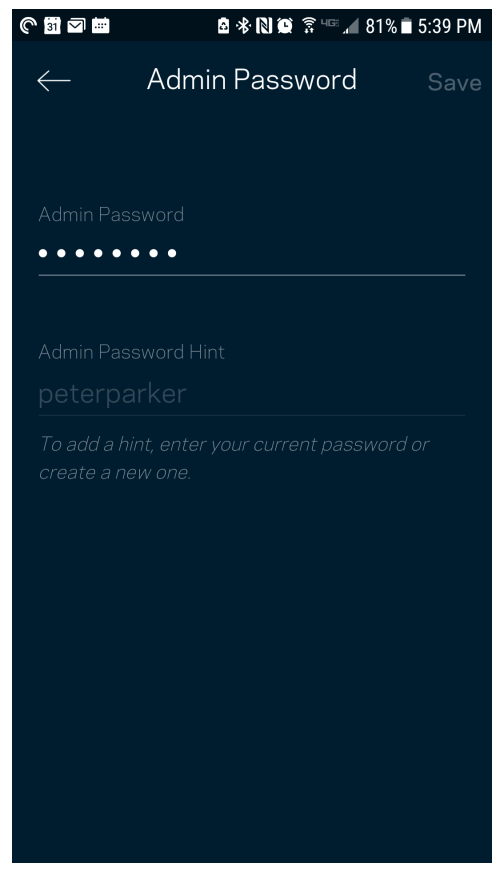

To keep your Velop system secure, we'll send you an email if someone changes the admin password.

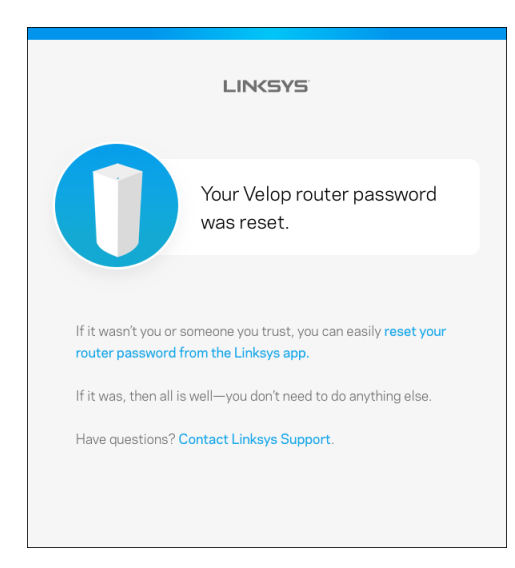

# <span id="page-30-0"></span>**How to restore factory defaults**

You should never need to factory reset your Velop—a very disruptive process. A factory reset restores your Velop system to the state it was when you took it out of its box, requiring you to go through the setup process again. All settings you have customized in setup and since – things such as Wi-Fi name, passwords, security type – will be erased. All wireless devices will disconnect from your Wi-Fi.

To reset Velop:

• With your node connected to power and turned on, press and hold the Reset button on the bottom. The light on top of the node will turn red and fade in pulses. Do not release the button until the light goes out and then turns bright red.

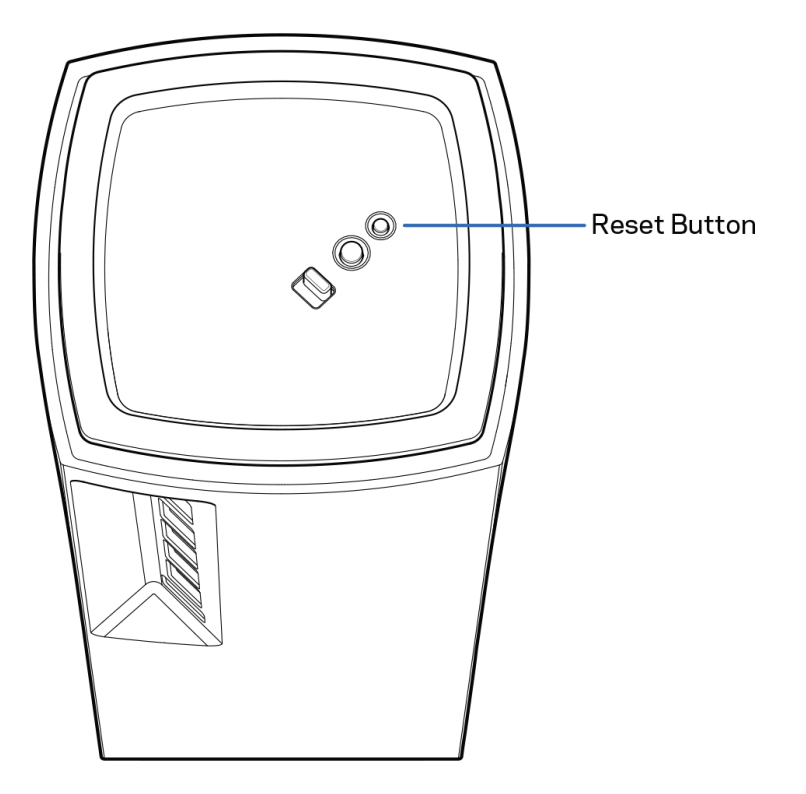

# <span id="page-31-0"></span>**Specifications**

## <span id="page-31-1"></span>**Linksys Velop**

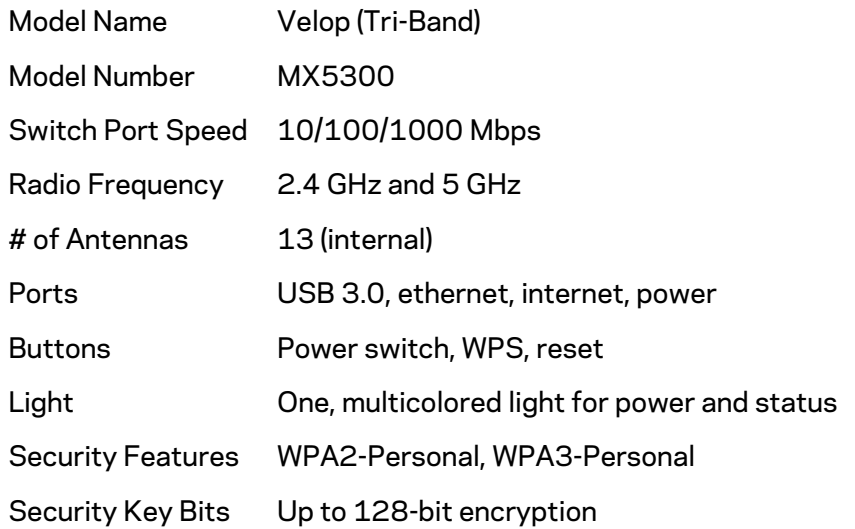

### <span id="page-31-2"></span>**Environmental**

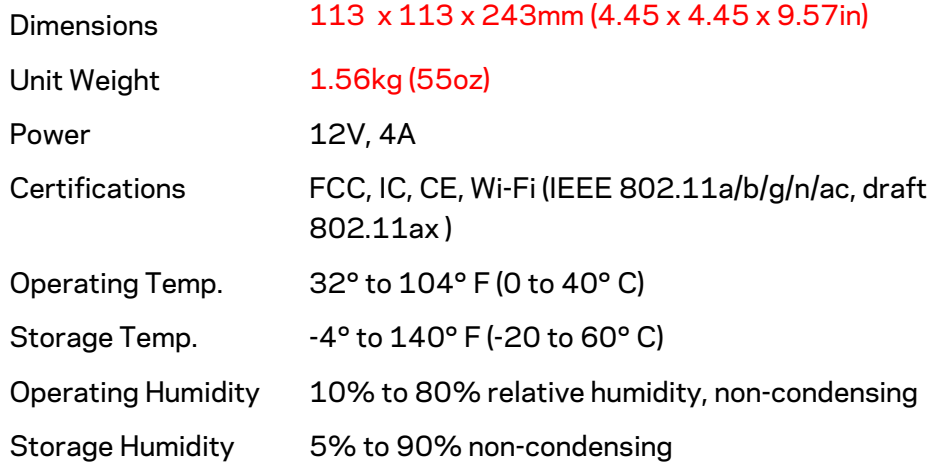

#### Notes:

For regulatory, warranty, and safety information, go to Linksys.com/support/Velop. Specifications are subject to change without notice.

Maximum performance derived from IEEE Standard 802.11 specifications. Actual performance can vary, including lower wireless network capacity, data throughput rate, range and coverage. Performance depends on many factors, conditions and variables, including distance from the access point, volume of network traffic, building materials and construction, operating system used, mix of wireless products used, interference and other adverse conditions.

Visit [linksys.com/support/Velop](http://www.linksys.com/support) for award-winning technical support.

BELKIN, LINKSYS and many product names and logos are trademarks of the Belkin group of companies. Third-party trademarks mentioned are the property of their respective owners.

© 2019 Belkin International, Inc. and/or its affiliates. All rights reserved.

LNKPG-00607 Rev A00